## Inhaltsverzeichnis

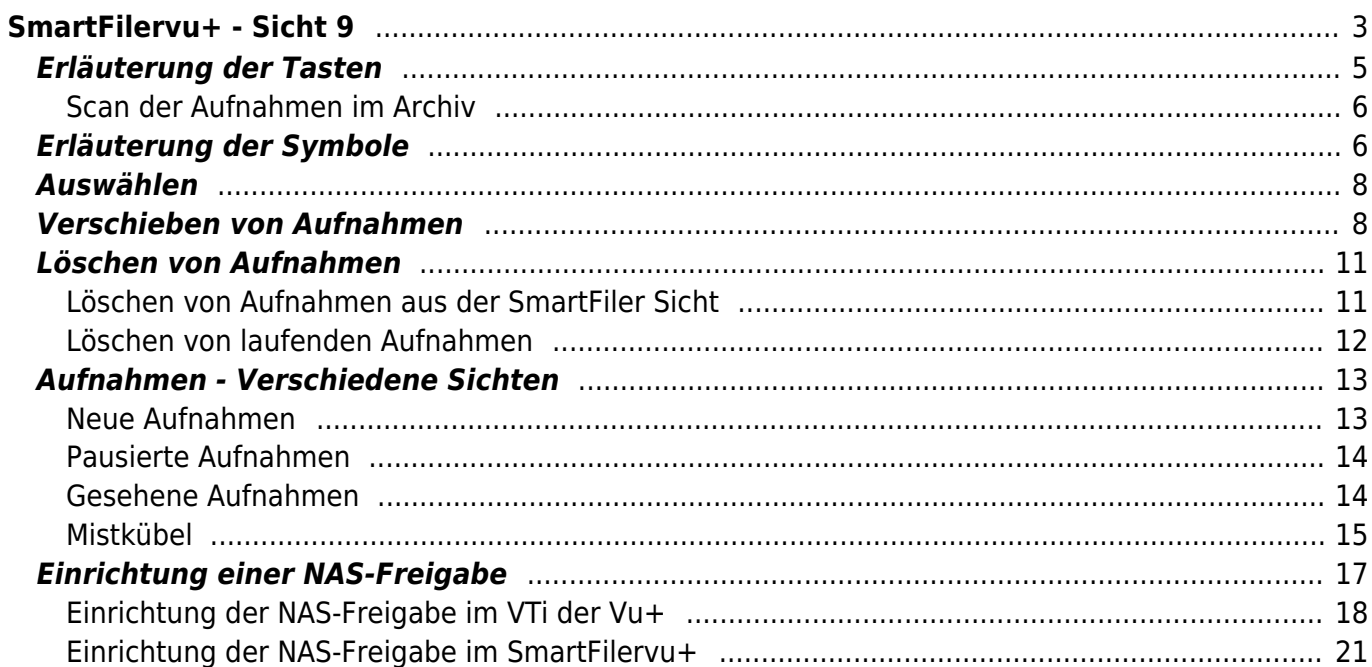

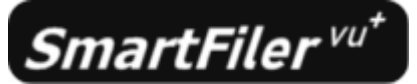

# <span id="page-2-0"></span>**SmartFilervu+ - Sicht 9**

Die Sicht 9 ist eine Erweiterung von SmartEPGvu<sup>+</sup> um eine komfortable Archivfunktion und kann

standardmäßigmit der Taste

(beider Duo4kSE die PVR-Taste <sup>PVR</sup>Z), oder von einer anderen Sicht mit der Taste <sup>9</sup> aufgerufen werden.

Eine alternative Taste kann im Setup-Menüpunkt "[Tasten für den Smartfilervu](https://www.nayal.de/doku.php/menue_sf#tasten_fuer_den_smartfilervu)" eingestellt werden. center round important 60%>

Der Scan der Aufnahmen zur Aktualisierung der SmartFilervu<sup>+</sup> Datenbank erfolgt automatisch nach jedem EPG Scan durch SmartEPGvu<sup>+</sup>

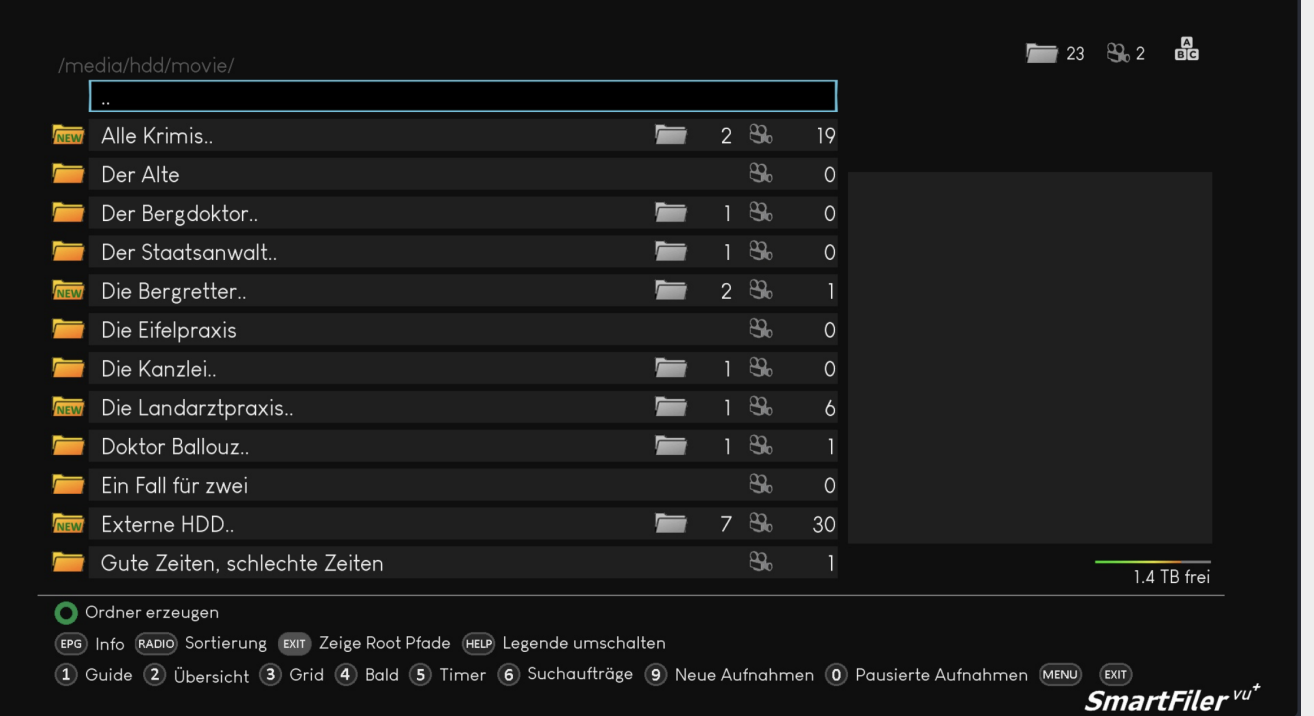

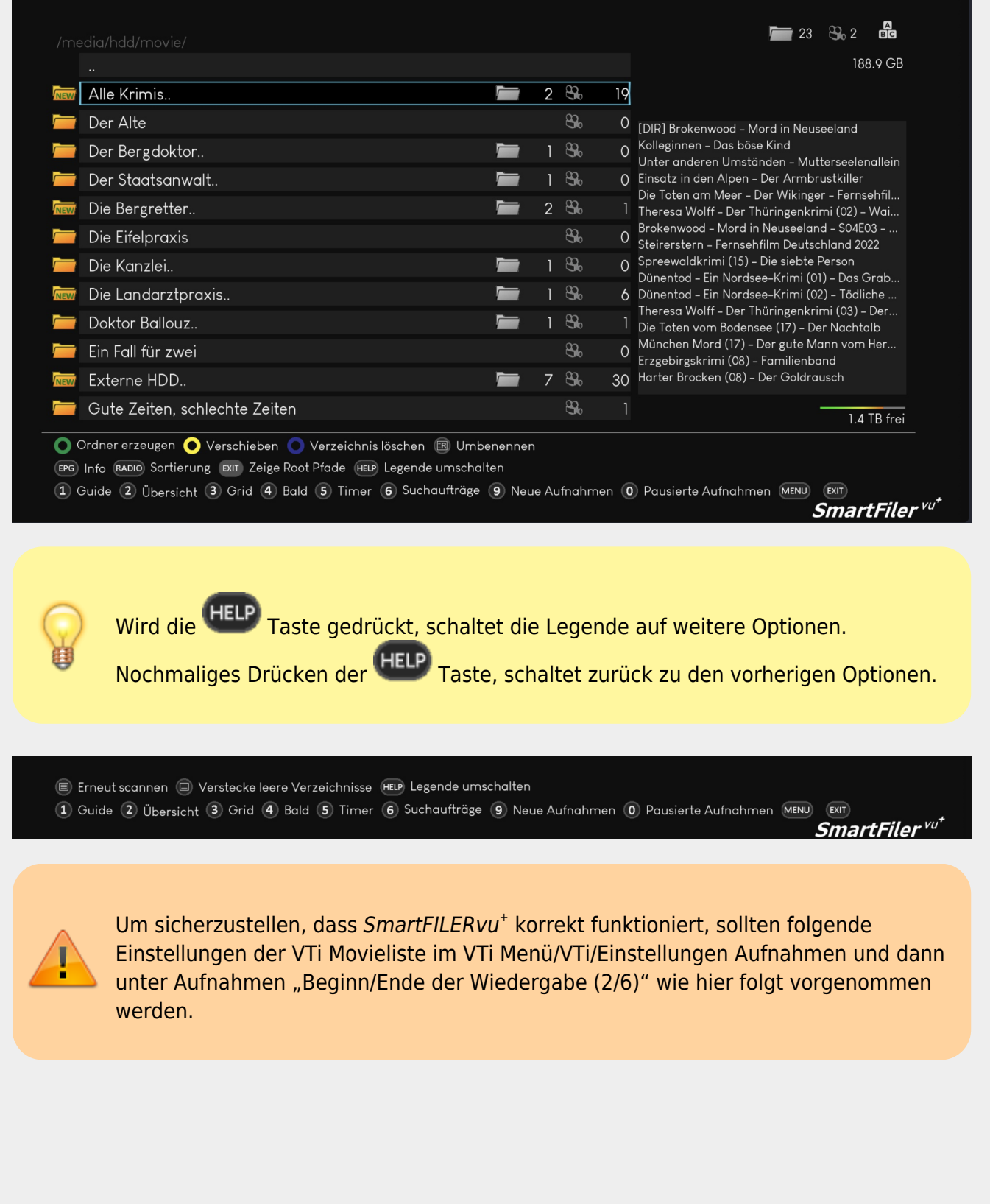

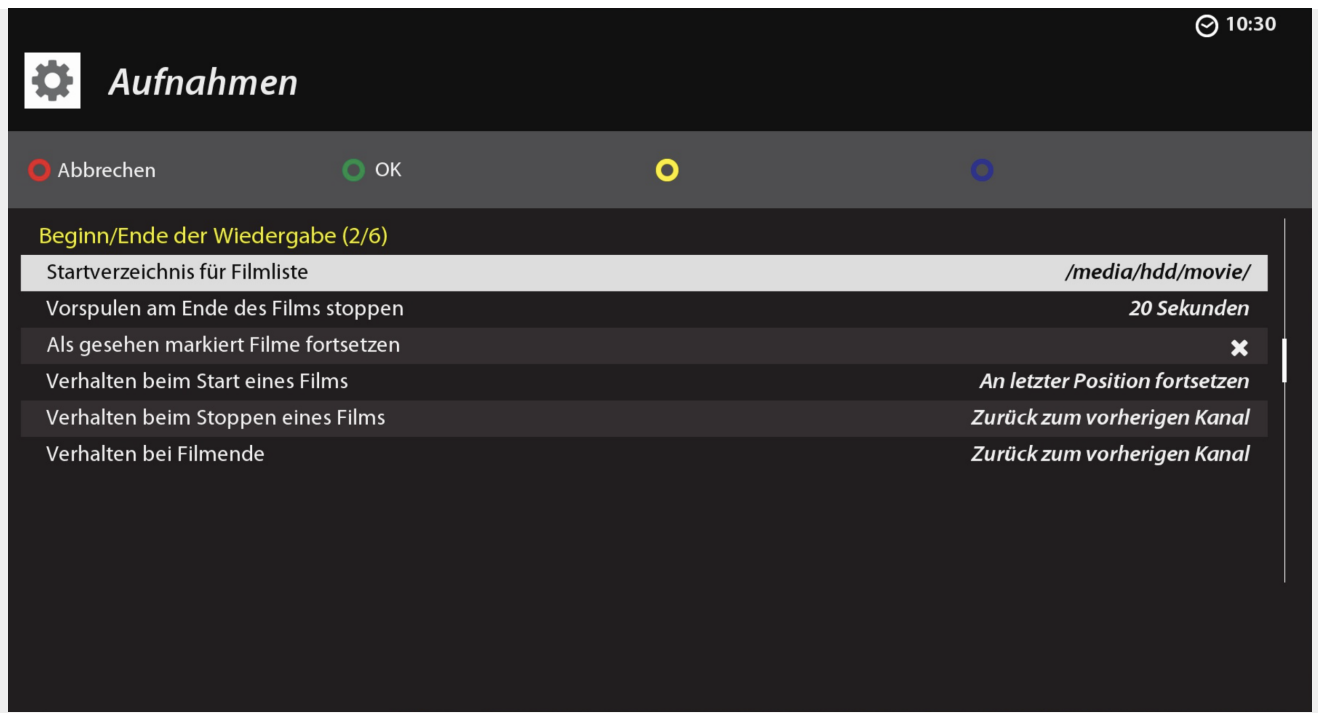

# <span id="page-4-0"></span>**Erläuterung der Tasten**

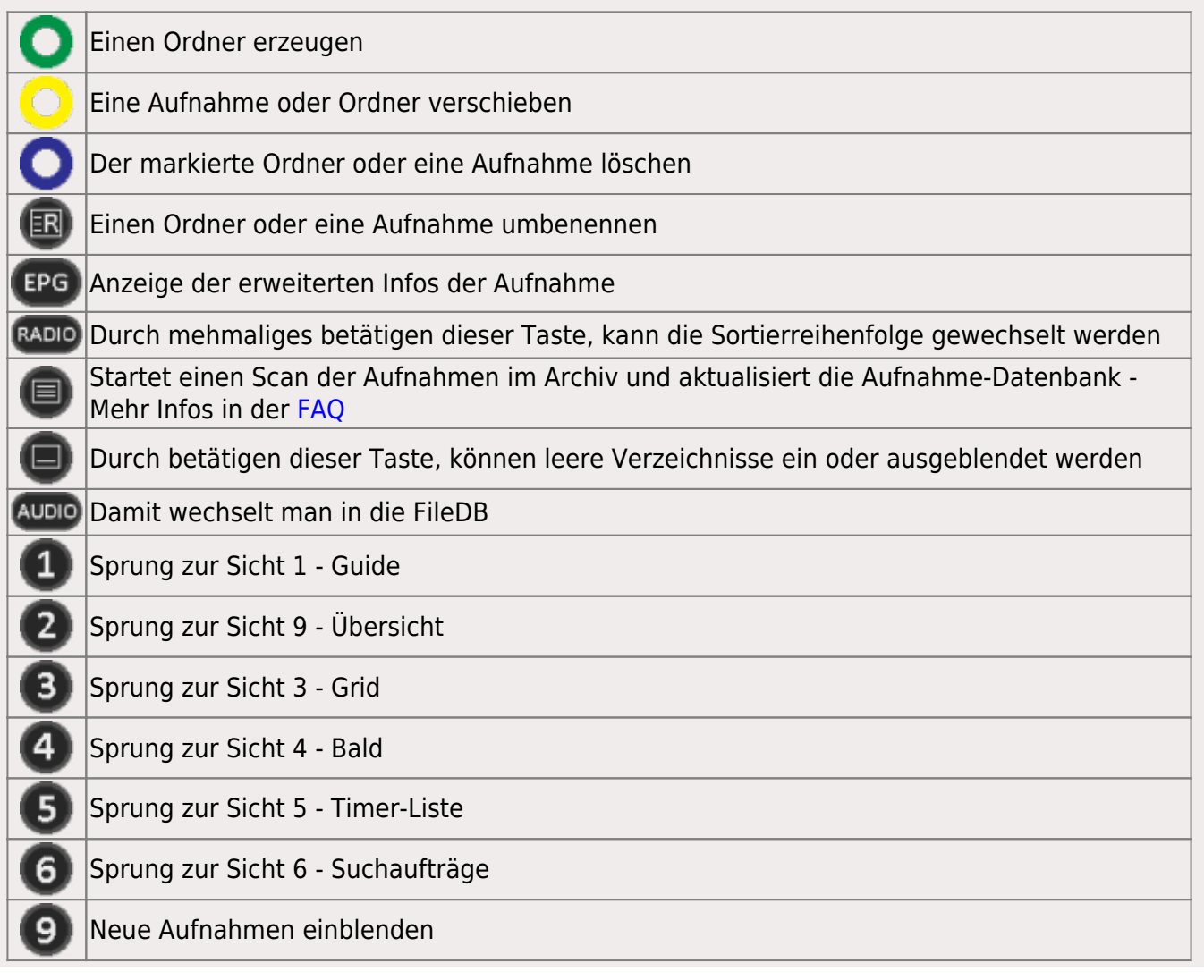

- https://www.nayal.de/

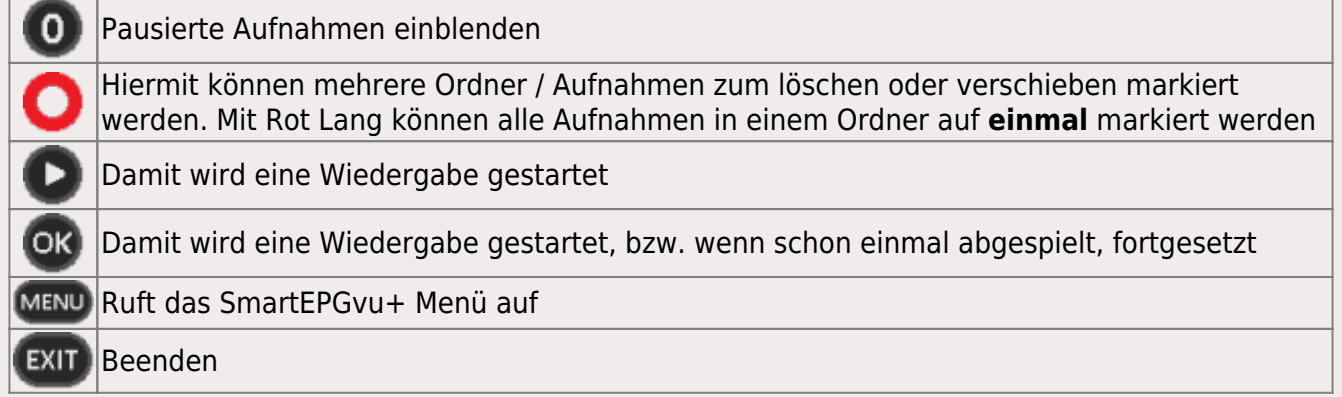

#### <span id="page-5-0"></span>**Scan der Aufnahmen im Archiv**

Mit der **ID** Teletexttaste kann ein Scan der Aufnahmen im Archiv angestossen werden.

Weitere Informationen, um den Start eines Scans der Aufnahmen im Archiv und Aktualisierung der Aufnahme-Datenbank zu starten, gibt es in der [FAQ.](https://www.nayal.de/doku.php/faq#wie_funktioniert_der_scan_der_datenbank_in_smartfilervu)

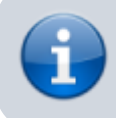

In der SmartFilervu+ Sicht werden die folgenden Symbole rechts oben angezeigt:

### <span id="page-5-1"></span>**Erläuterung der Symbole**

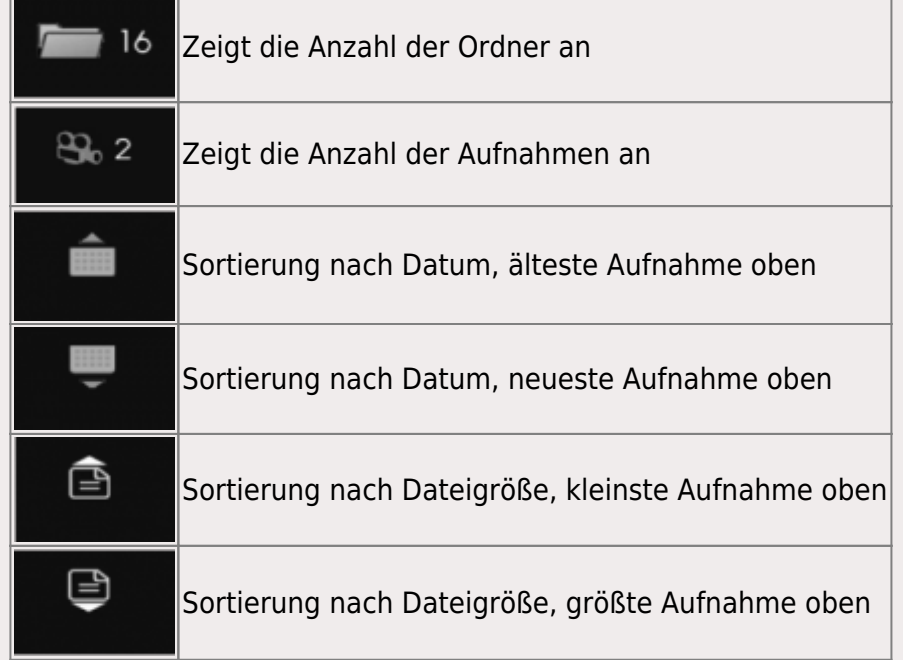

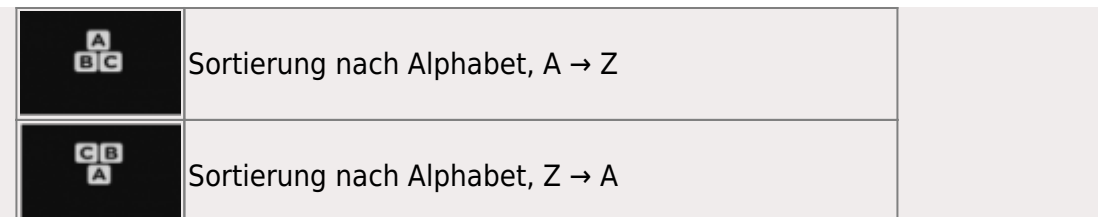

Die folgende Ansicht zeigt das Symbol für einen externen Ordner (NAS oder externe HDD)

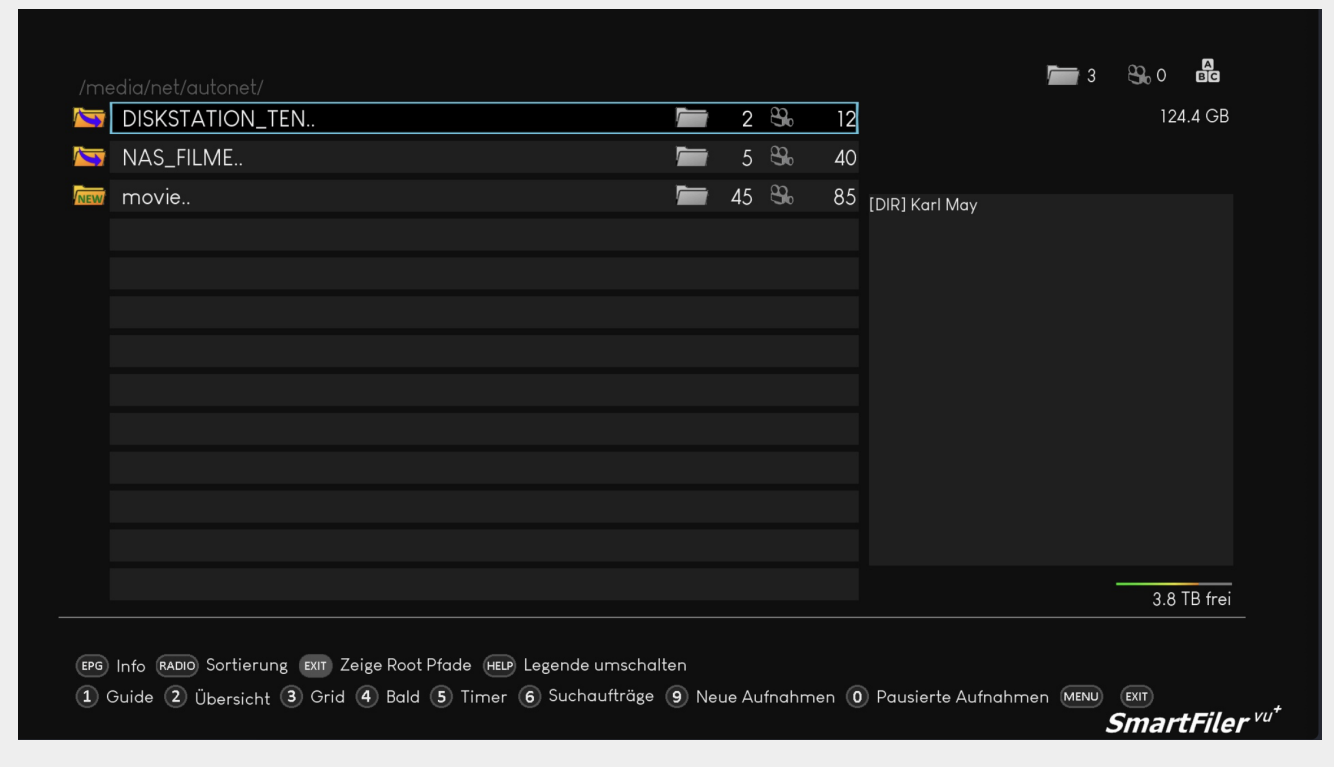

Wird dieTaste gedrückt, schaltet die Legende auf weitere Optionen. Nochmaliges Drückender HELP Taste, schaltet zurück zu den vorherigen Optionen.

Erneut scannen (E) Verstecke leere Verzeichnisse (HELP) Legende umschalten (1) Guide (2) Übersicht (3) Grid (4) Bald (5) Timer (6) Suchaufträge (9) Neue Aufnahmen (0) Pausierte Aufnahmen (MENU)  $(x)$ SmartFiler<sup>vu\*</sup>

### <span id="page-7-0"></span>**Auswählen**

Mitder **O** Taste, kann eine bzw. mit **O** können mehrere Aufnahmen, zum verschieben oder löschen ausgewählt werden.  $\bullet$  HD  $\frac{A}{B}$  $\bigcirc$  05:48 - 07:09 3.8 GB Mi 25 10 23 MissionareCrime-Serie, USA 2012FSK: ab 6 Navy CIS: New Orleans  $\mathfrak{B}_{0}$  $\overline{5}$ 1. Navy CIS - AguamarinCrime-Serie, USA 2012FSK: ab 6 85 ergeben:Das Feuer wurde gelegt. Gibbs und seinem Team wird der Brandermittler Jason 2. 2. Navy CIS - Auftrag in NeapelCrime-Serie, USA 2012  $86'$ King zur Unterstützung zugeteilt, mit dem Tony 3. 3. Navy CIS - Fremd in einem fremden LandCrime-Serie, USA 2023. eine unglückliche Vergangenheit teilt. Während das Team rätselt, wer der Brandstifter ist, 4. Navy CIS - Fremd in einem fremden LandCrime-Serie, USA 2023..  $\overline{4}$ . wächst die Gewissheit, dass Plimptons Tod kein Unfall war - was hatte er entdeckt? 5. Navy CIS - Für Evan, Crime-Serie, USA 2012, FSK: ab 6 6. Navy CIS - Für EvanCrime-Serie, USA 2012FSK: ab 6 Regie: Mark Horowitz Drehbuch: Reed Steiner, Christopher J. Waild 7. Navy CIS - Menschenopfer, Crime-Serie, USA 2012, FSK: ab 6  $83'$ Komponist: Brian Kirk 8. Navy CIS - MenschenopferCrime-Serie, USA 2012FSK: ab 6 89 Darsteller: 9. Navy CIS - MissionareCrime-Serie, USA 2012FSK: ab 6 Mark Harmon (Leroy Jethro Gibbs)  $80<sup>1</sup>$ Michael Weatherly (Anthony "Tony" DiNozzo)<br>David McCallum (Dr. Donald "Ducky" Mallard) 163.3 GB frei Auswählen O Alle abwählen O Verschiebe Aufnahmen O Aufnahme löschen D OR Wiedergabe Auf 'Gesehen' ändern (EPG) Info (RADIO) Sortierung (EXIT) Sprung zum Root (HELP) Legende umschalten 1) Guide 2) Übersicht 3 Grid 4) Bald 5) Timer 6) Suchaufträge 9) Neue Aufnahmen 0) Pausierte Aufnahmen MENU EXIT  $\boldsymbol{S}$ martFiler  $^{\mathrm{vu}^+}$ Wirddie HELP Taste gedrückt, schaltet die Legende auf weitere Optionen. NochmaligesDrücken der HELP Taste, schaltet zurück zu den vorherigen Optionen. El Erneut scannen (El Verstecke leere Verzeichnisse (AUDIO) Zu FileDB wechseln (HELP) Legende umschalten (1) Guide (2) Übersicht (3) Grid (4) Bald (5) Timer (6) Suchaufträge (9) Neue Aufnahmen (0) Pausierte Aufnahmen (MENU) (EXIT) SmartFiler <sup>vu\*</sup>

## <span id="page-7-1"></span>**Verschieben von Aufnahmen**

Mitder **Taste, können eine bzw. mehrere Aufnahmen verschoben werden.** 

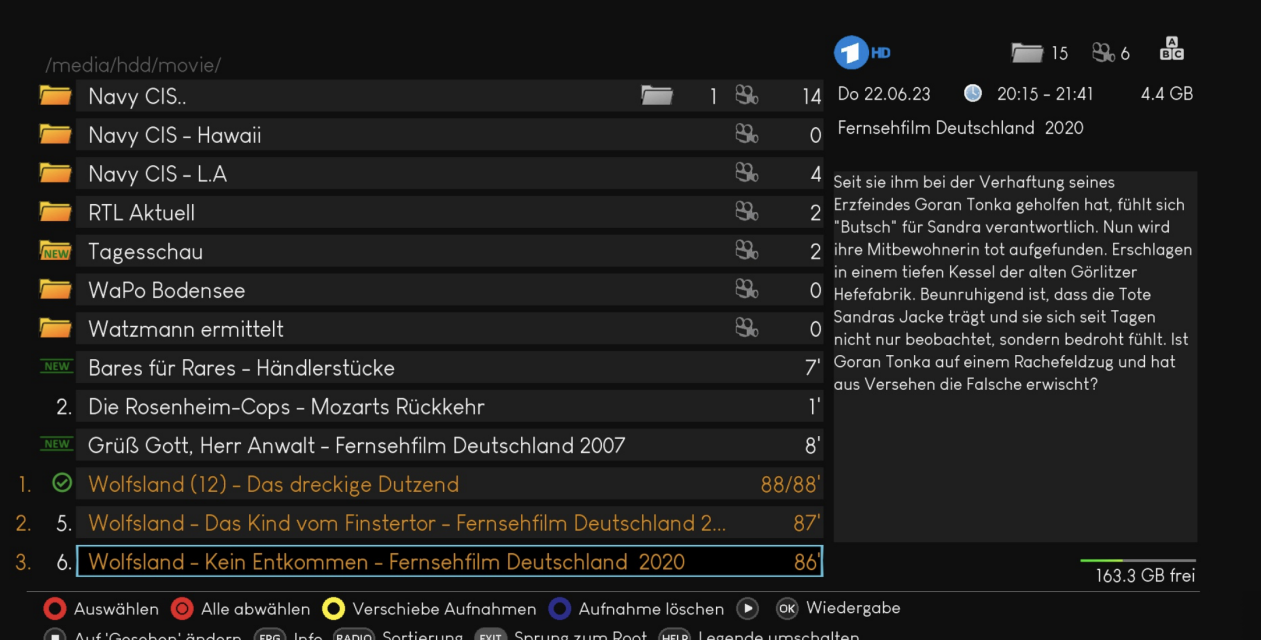

(1) Guide (2) Übersicht (3) Grid (4) Bald (5) Timer (6) Suchaufträge (9) Neue Aufnahmen (0) Pausierte Aufnahmen (MENU) (EXIT)  $S$ martFiler  $\mathsf{v}\mathsf{u}^*$ 

Es erscheint dann ein Dialog, in dem man mit den Tasten:

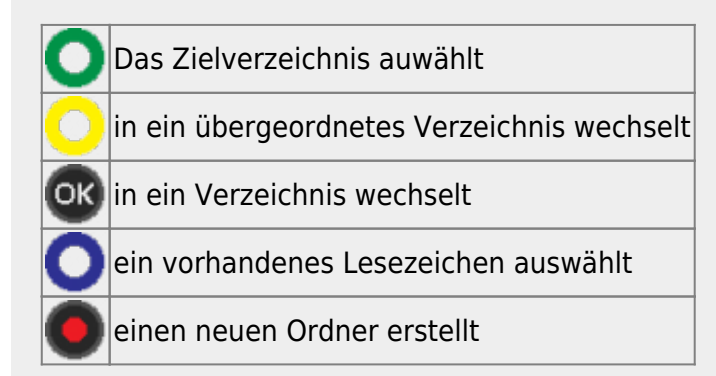

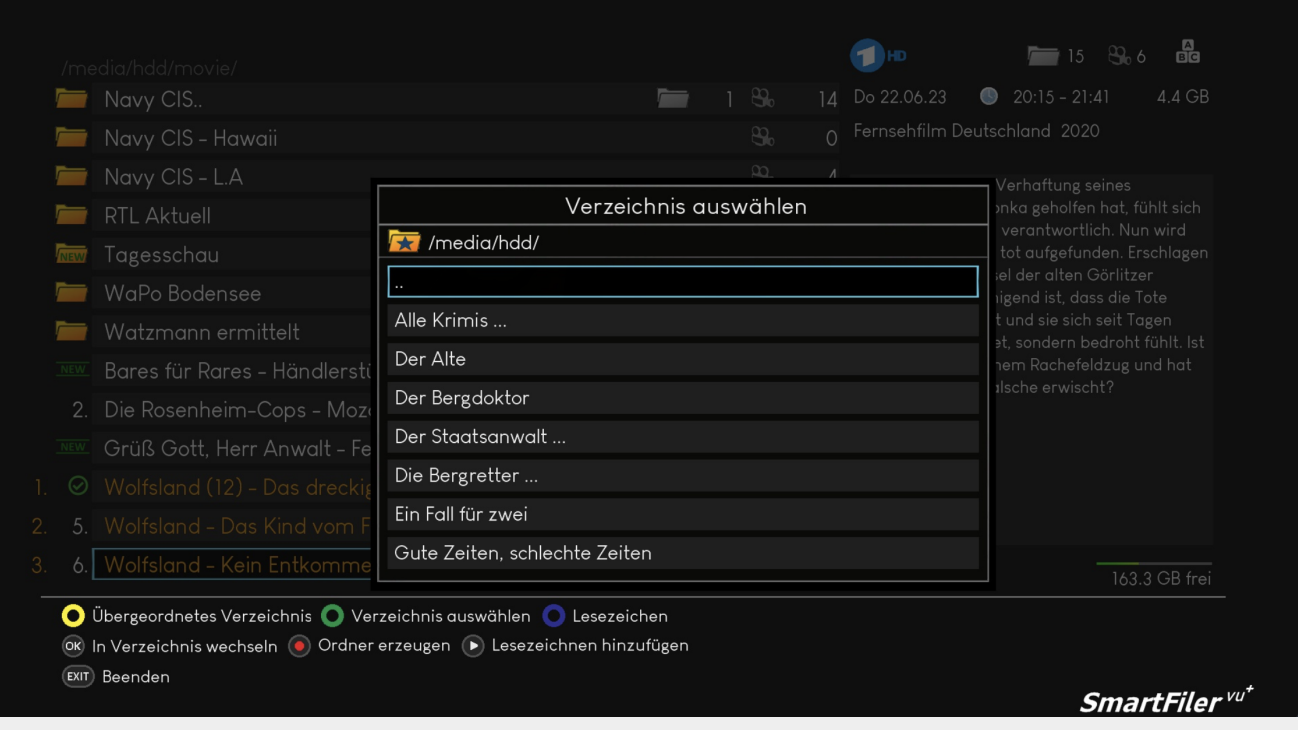

#### **Gleichlautende Aufnahmen können automatisch verschoben werden.**

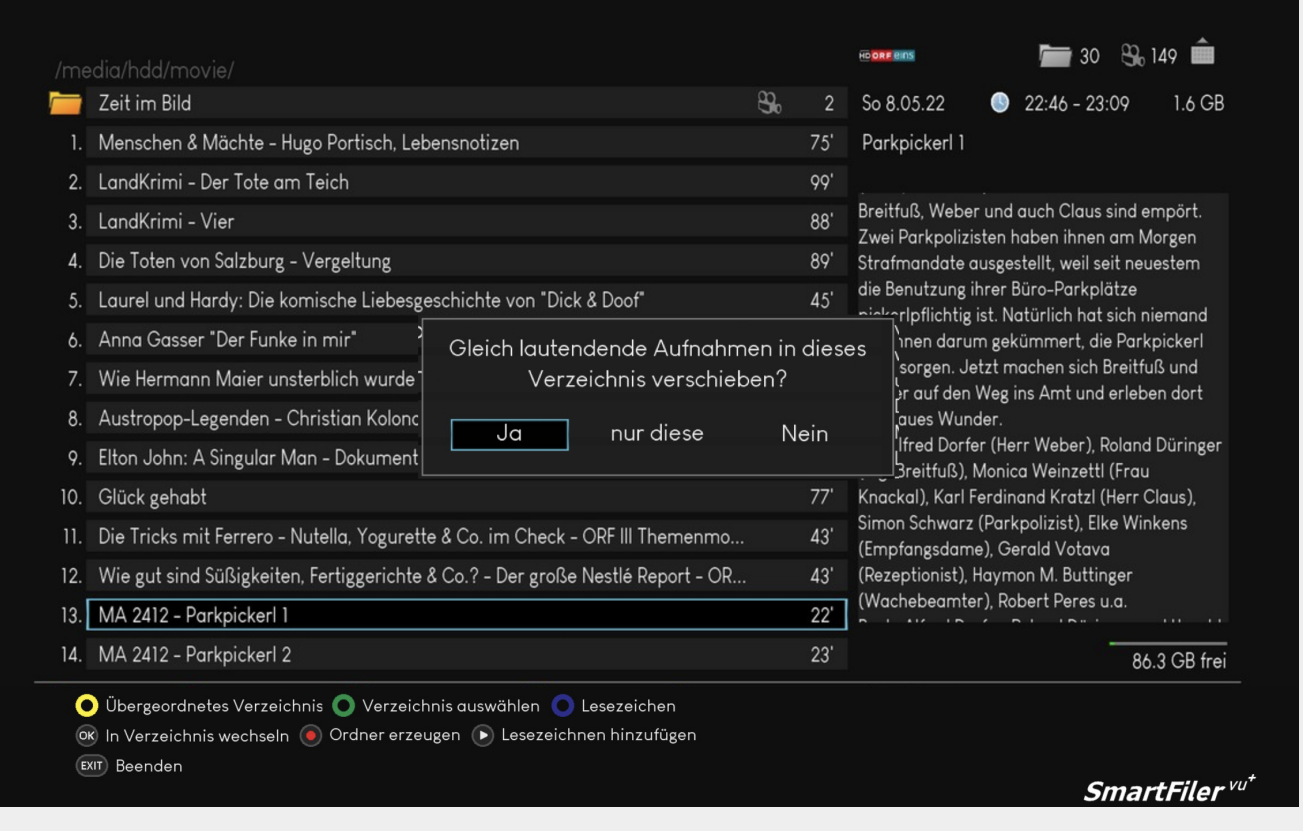

## <span id="page-10-0"></span>**Löschen von Aufnahmen**

#### <span id="page-10-1"></span>**Löschen von Aufnahmen aus der SmartFiler Sicht**

In diesem Fall wird können mit der **O** einzelne Aufnahmen, oder mit der O alle Aufnahmen in einem Ordner markiert, und anschließend mit der **O** gelöscht werden.

#### Es folgt dann entweder die Abfrage zum löschen dieser Aufnahme

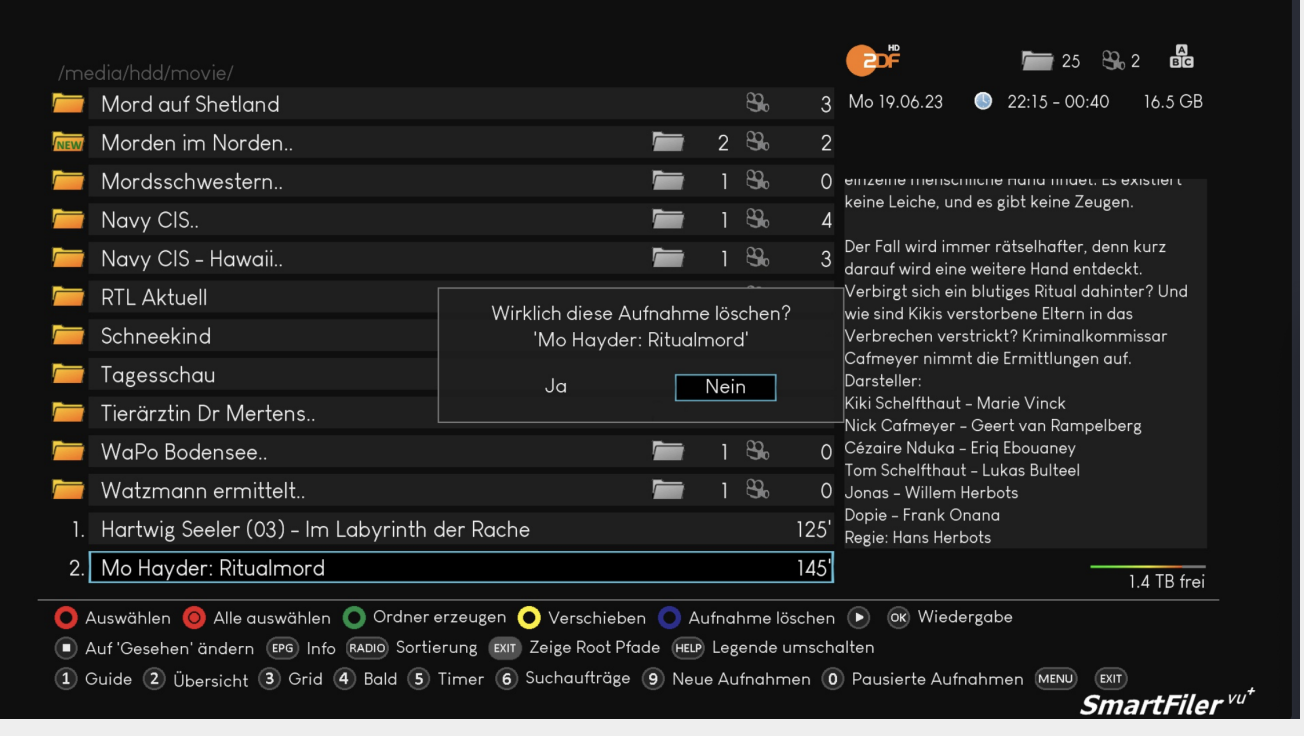

oder die Abfrage zum Löschen mehrerer Aufnahmen

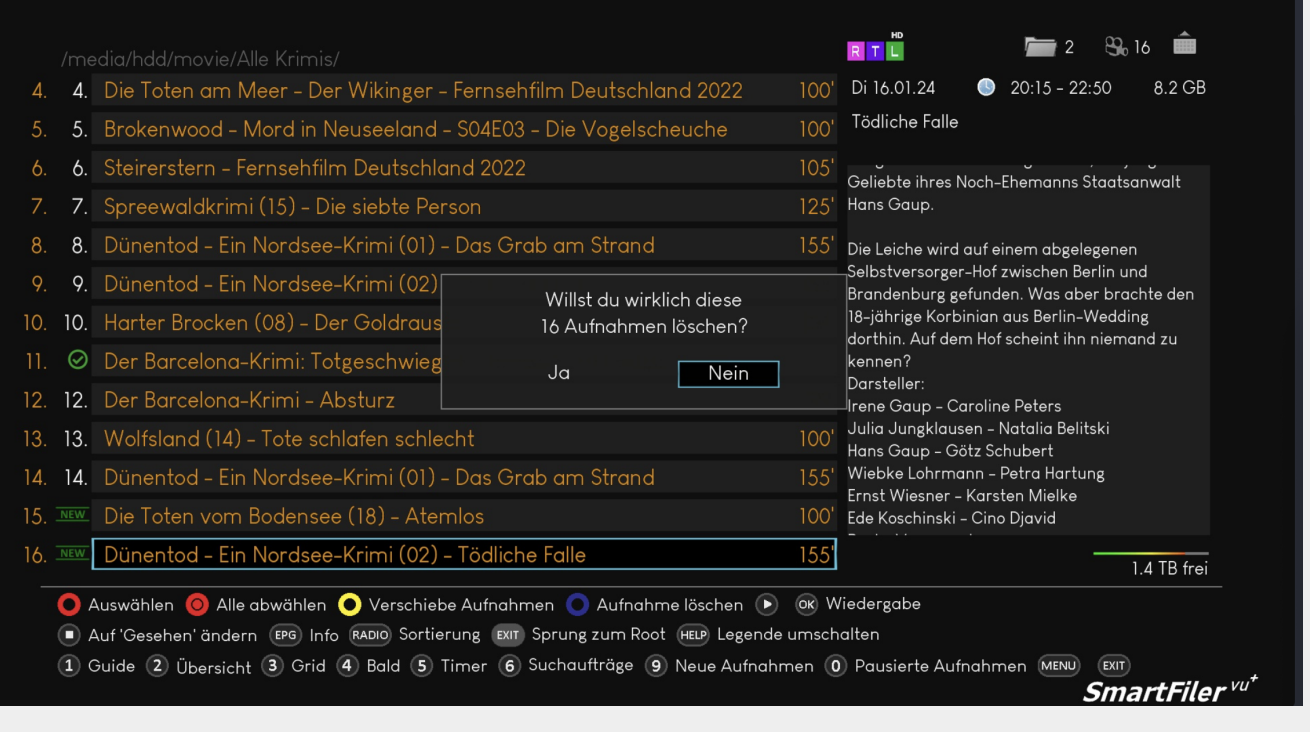

#### <span id="page-11-0"></span>**Löschen von laufenden Aufnahmen**

Wird zum löschen die Wührend einer Wiedergabe gedrückt, erscheinen je nach Auswahl im [SmartFiler Menü](https://www.nayal.de/doku.php/menue_sf#bevorzugte_antwort) folgende Optionen, wobei die Hinweise aus dem [SmartFilervu+ Menü](https://www.nayal.de/doku.php/menue_sf#bevorzugte_antwort) zu beachten sind

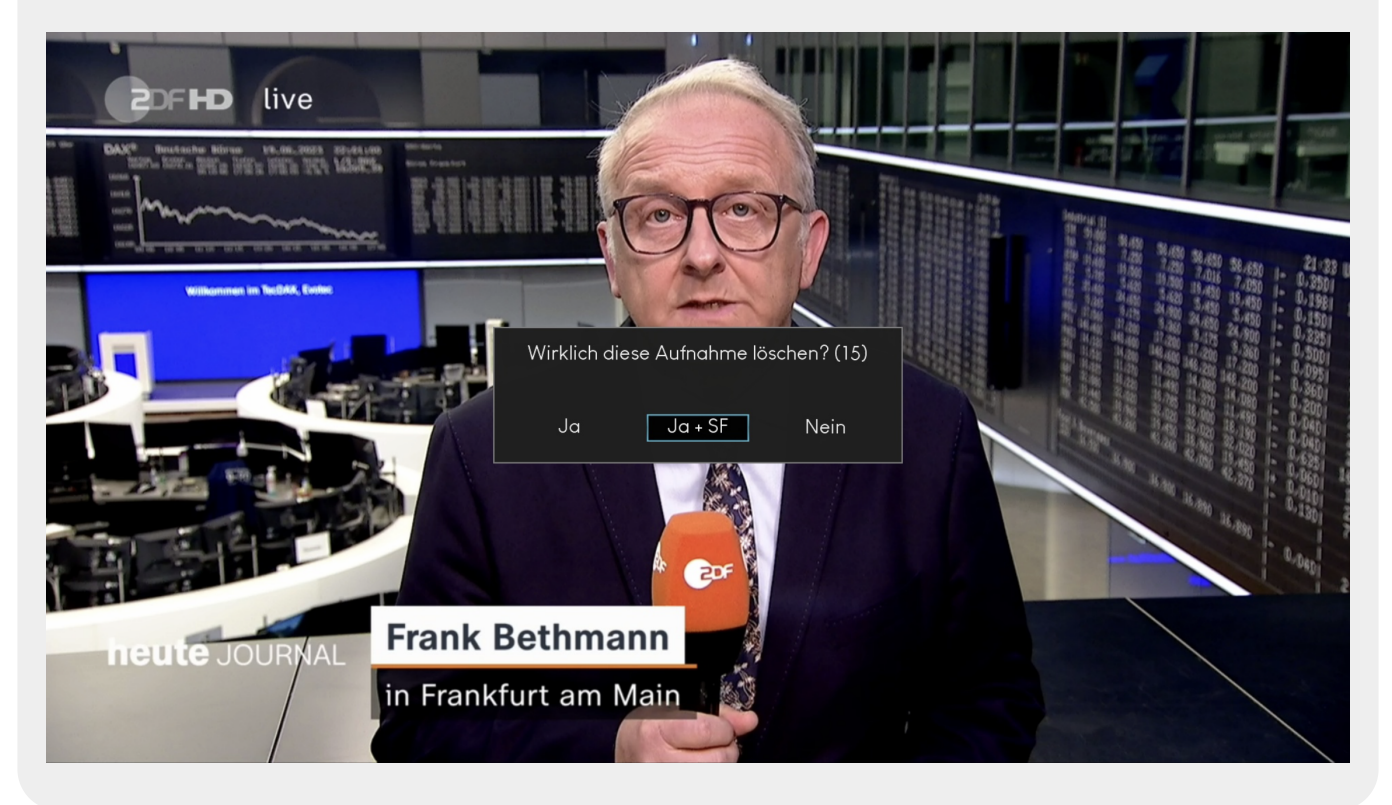

## <span id="page-12-0"></span>**Aufnahmen - Verschiedene Sichten**

Mitden Tasten **oder Steiten kann man sich anzeigen lassen**, welche Aufnahmen "Neu" sind bzw. "pausiert" "gesehen" wurden, oder sich im "Mistkübel" befinden.

Mitder  $\bullet$  kann auch durch diese Ansichten geblättert werden.

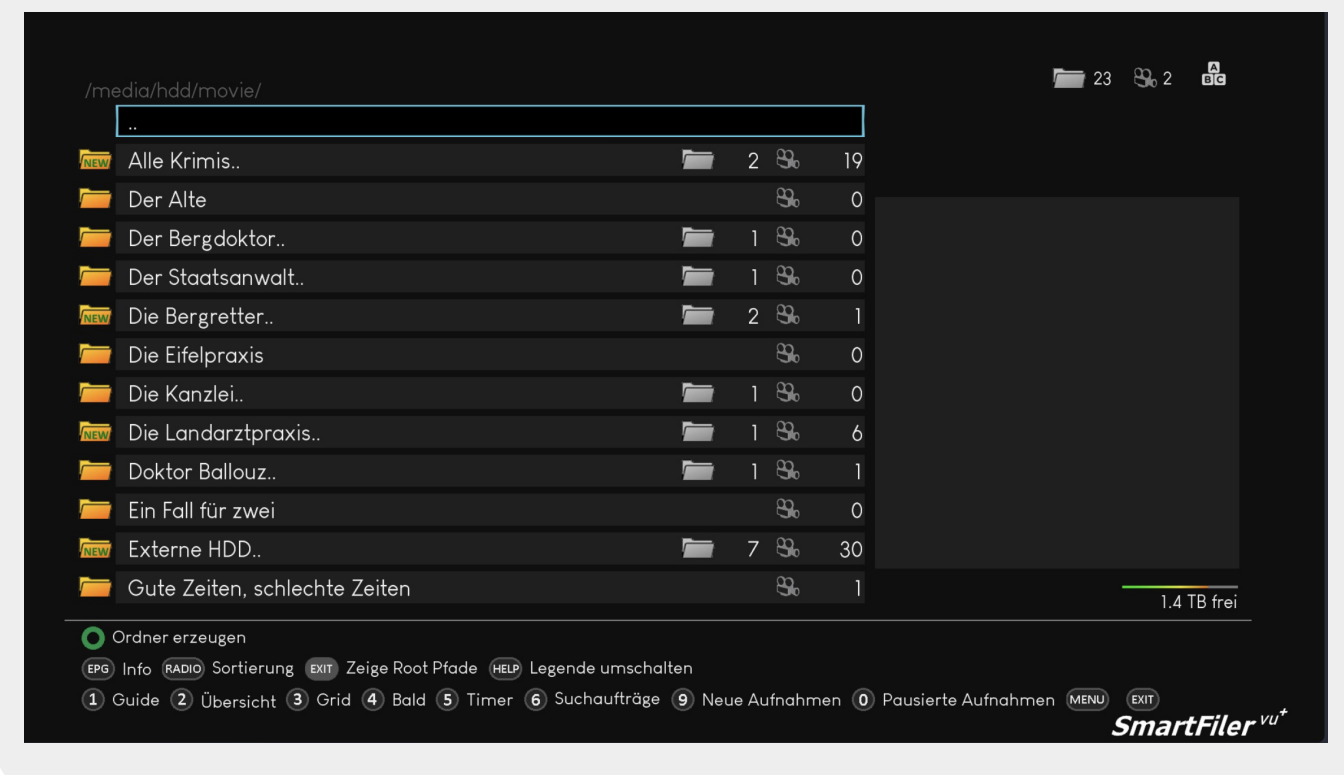

#### <span id="page-12-1"></span>**Neue Aufnahmen**

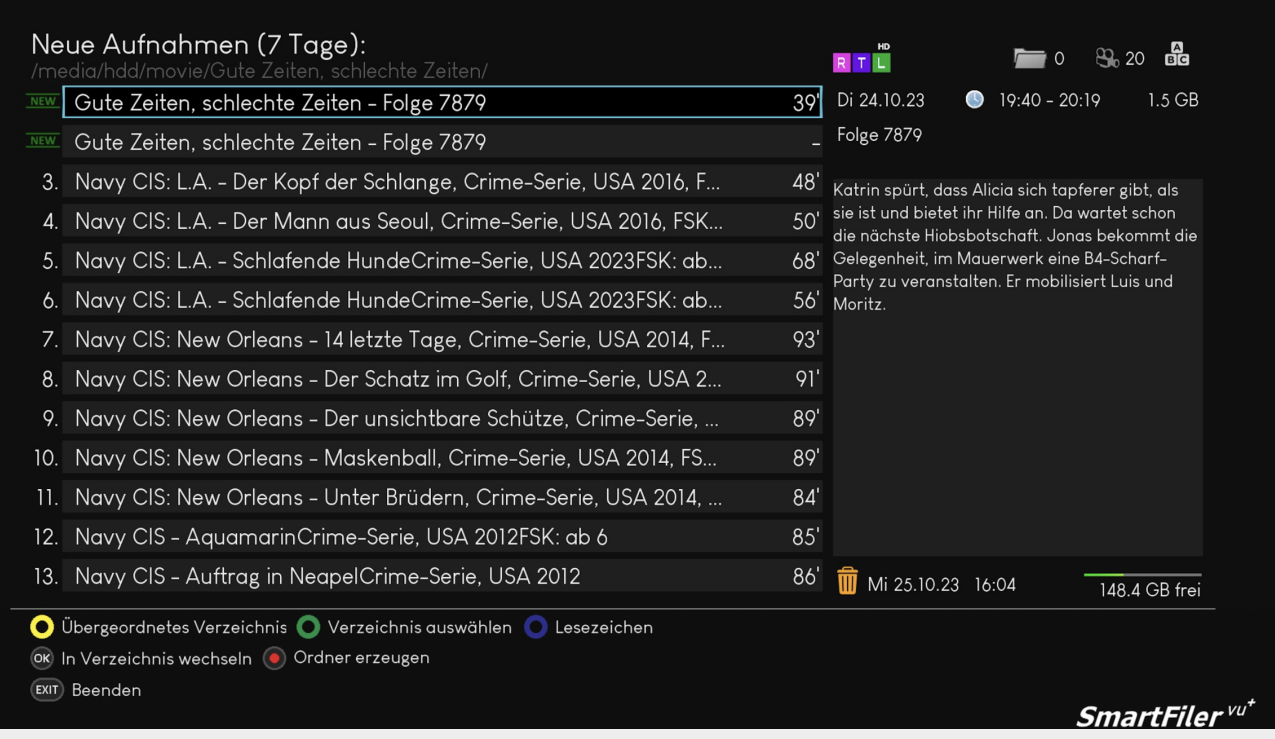

### <span id="page-13-0"></span>**Pausierte Aufnahmen**

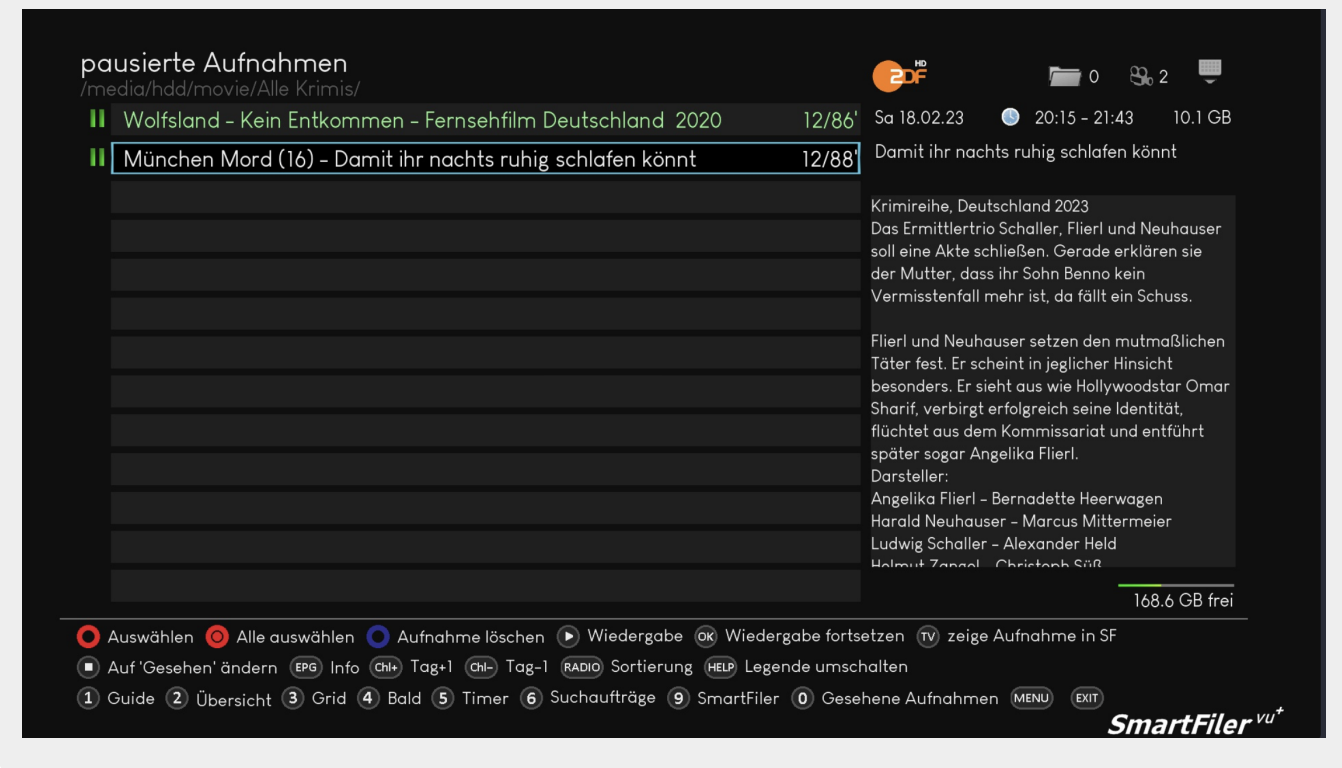

### <span id="page-13-1"></span>**Gesehene Aufnahmen**

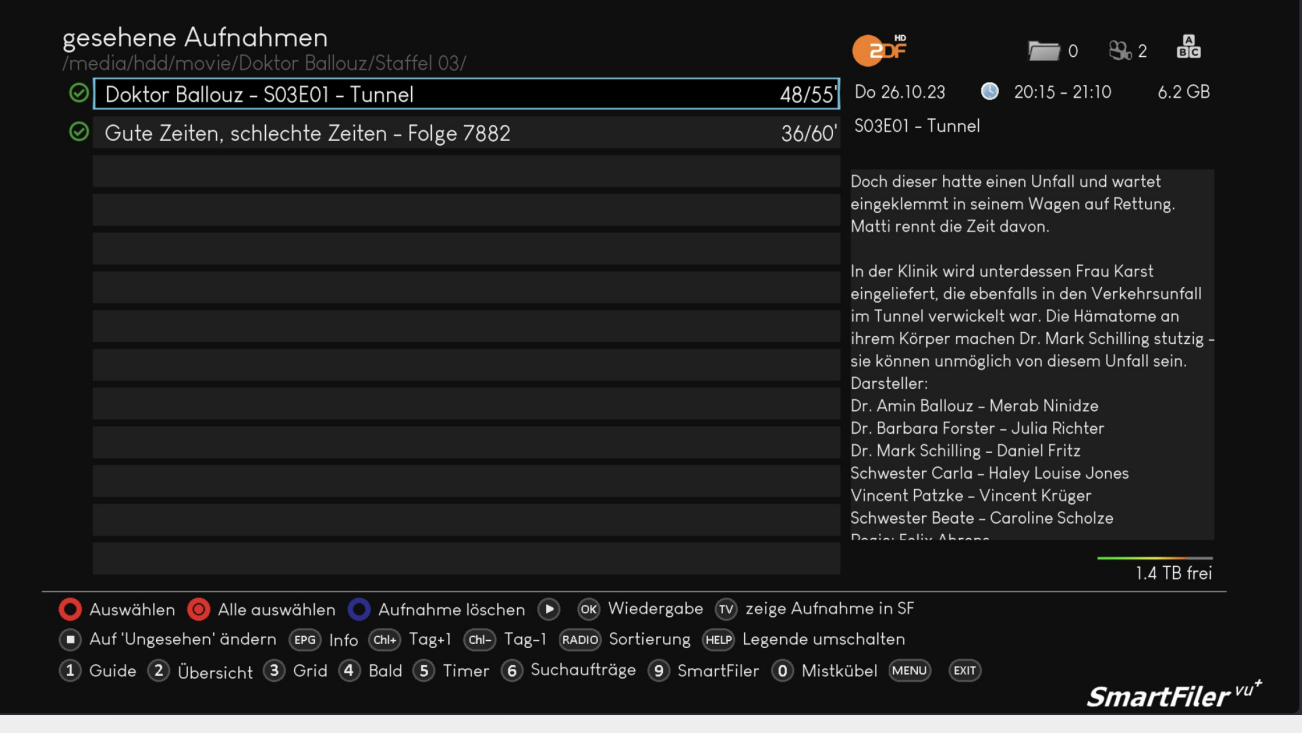

#### <span id="page-14-0"></span>**Mistkübel**

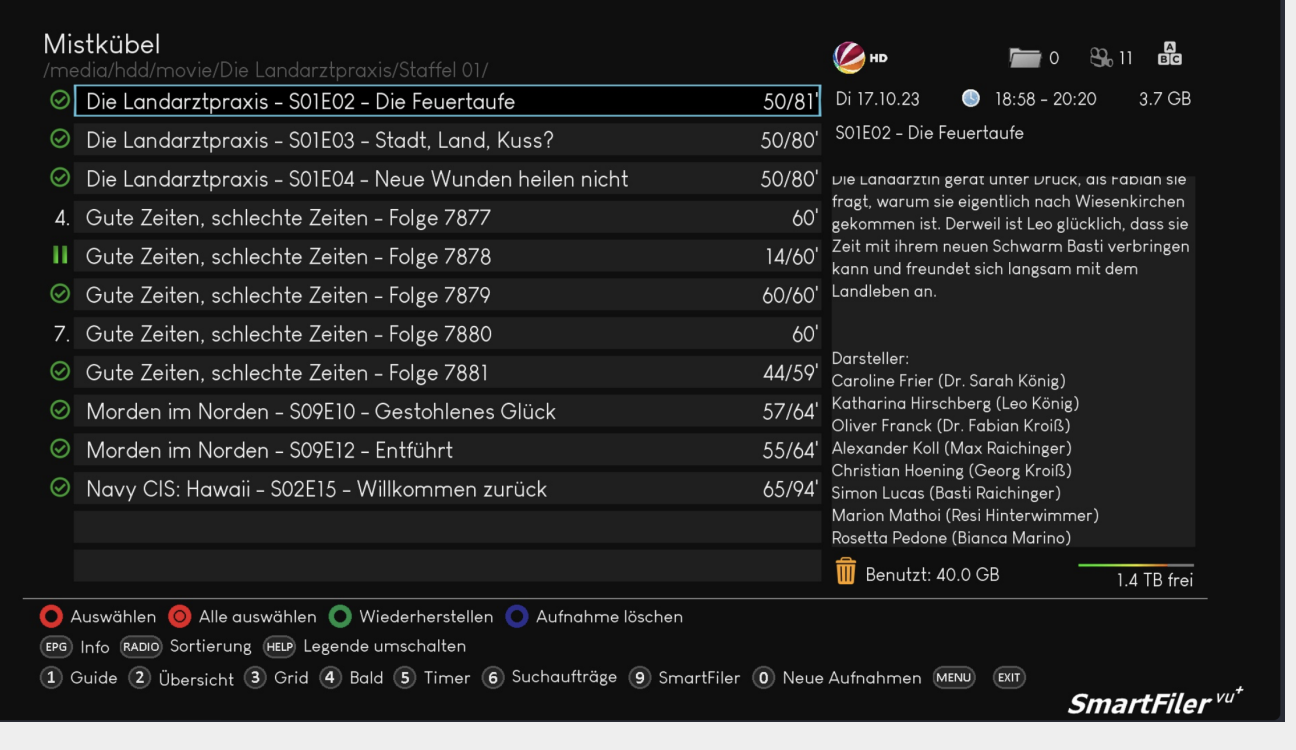

Wenn eine Aufnahme mit der **O** Taste gelöscht wird oder in der Suche unter "Löschen nach xx Stunden" eingestellt wurde, wird die Aufnahme mit \*.del markiert und als gelöscht gekennzeichnet.

Ŧ

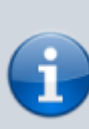

Wenn in der Suche unter "Löschen nach xx Stunden" eingestellt wurde, erschient neben dem Mistkübel eine Anzeige wann (Datum und Zeit) die Aufnahme vom SmartFilervu<sup>+</sup> aus dem Archiv gelöscht wird. Diese ist wie zuvor beschrieben mit \*.del markiert und wird zur geplanten Zeit entsprechen den VTi Papierkorb-Einstellung endgültig vom System gelöscht.

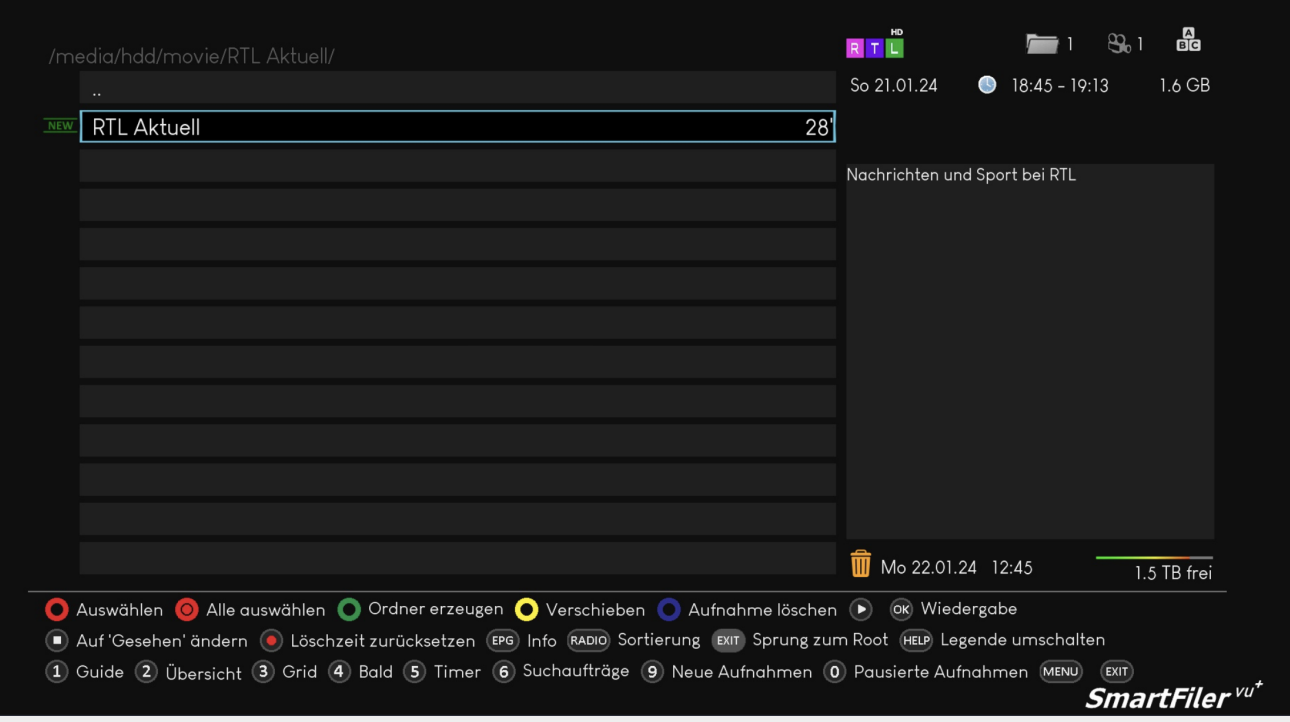

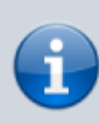

Sollen die Aufnahmen dann vom VTi automatisch gelöscht werden, muss dies unter dem VTi Menü ⇒ VTi ⇒ Einstellungen ⇒ Aufnahmen ⇒ Papierkorb 5/6 entsprechend dem Beispiel eingestellt werden und die Präferenzen unter **X und/oder Y** eingestellt werden.

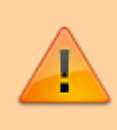

Es ist zu beachten, dass das Herunterzählen der Zeit für das Löschen von Aufnahmen aus dem Papierkorb erst dann läuft nachdem die Aufnahme vom SmartFilervu+ auch gelöscht wurde.

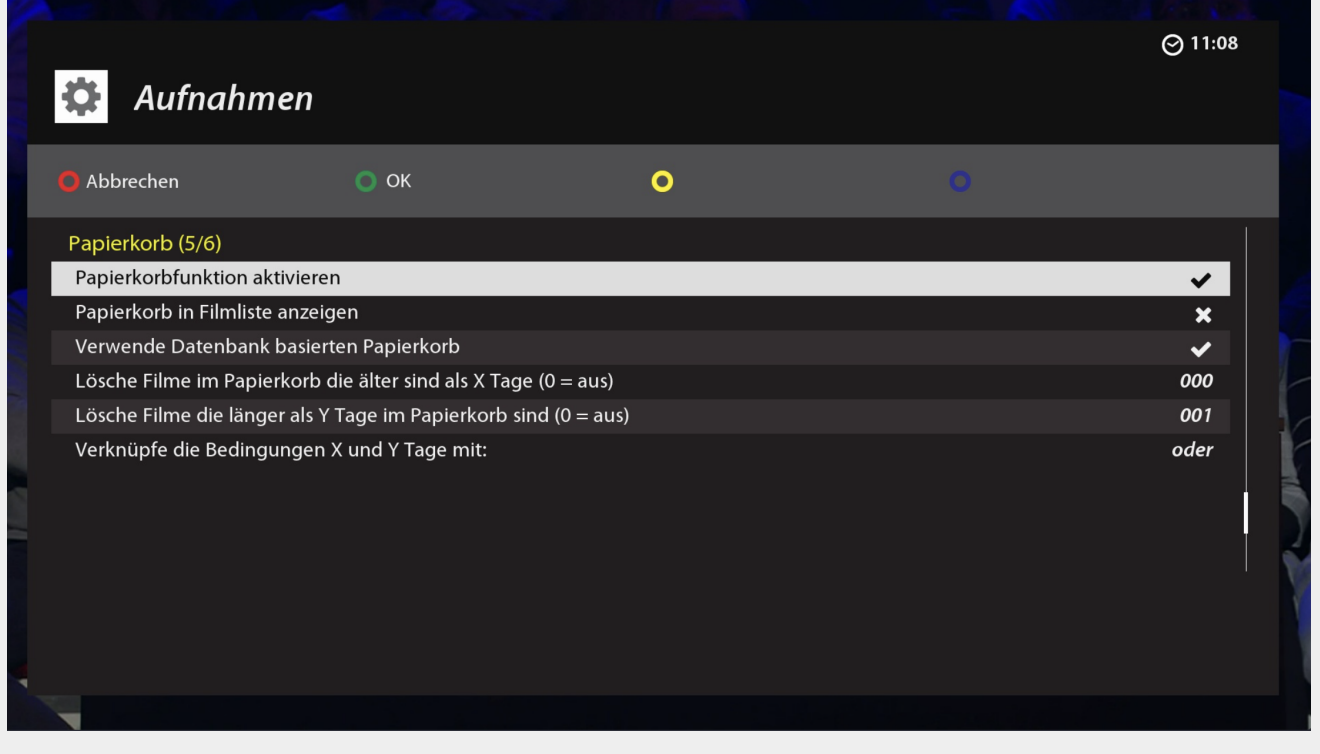

### <span id="page-16-0"></span>**Einrichtung einer NAS-Freigabe**

Um in SmartEPGvu<sup>+</sup>, Ordner von einer NAS anzuzeigen, müssen zuvor ein paar Einstellungen vorgenommen werden.

Zunächst muss auf der Vu+ die Freigabe der Ordner, welche man später im SmartFiler einbinden will, eingerichtet werden.

Die Einrichtung dieser Freigabe ist auch notwendig, wenn der Mediaplayer der Vu+ für den Zugriff auf eine NAS genutzt werden soll.

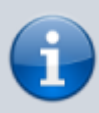

Die hier dargestellten Lösungen, beziehen sich auf die Einrichtung einer Synology NAS, sollten aber ähnlich auf andere NAS Hersteller übertragbar sein.

Grundsätzlich kann die NAS-Freigabe nur erfolgen, wenn zuvor der zu verbindende Ordner auf der NAS freigegeben wurde.

Beispiel bei einer Synology NAS:

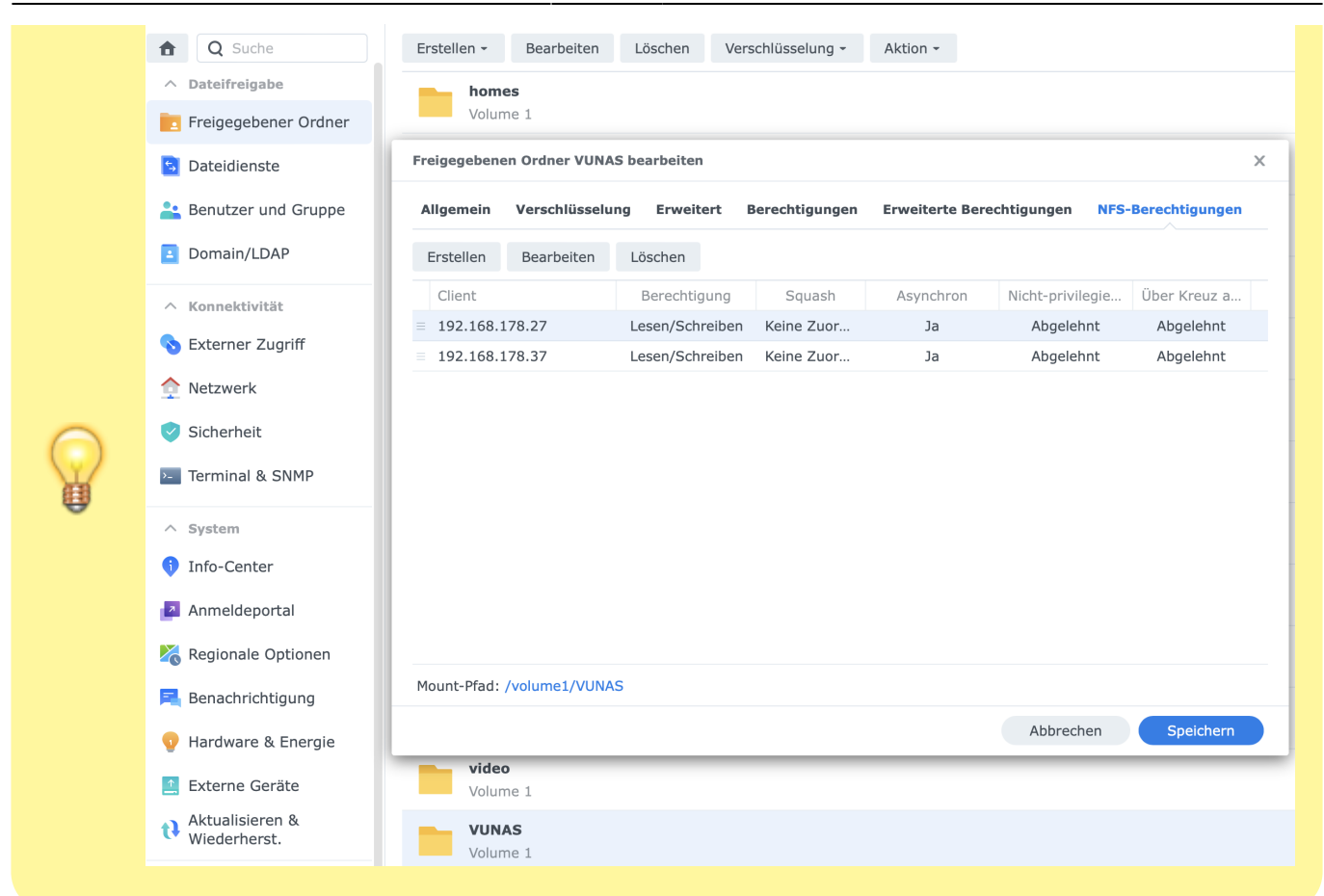

Last update: 2024/02/04 14:42 sicht9 sicht9 https://www.nayal.de/doku.php/sicht9

#### <span id="page-17-0"></span>**Einrichtung der NAS-Freigabe im VTi der Vu+**

Um die NAS-Freigabe auf der Vu+ einzurichten, geht man zum Netzwerkbrowser und klickt OK:

```
VTi > VTi Panel > VTi Systemwerkzeuge > Netzwerkbrowser
```
**Im Fenster Netzwerkumgebung durchsuchen wählt man das NAS, das verbunden werden soll, aus und drückt OK.**

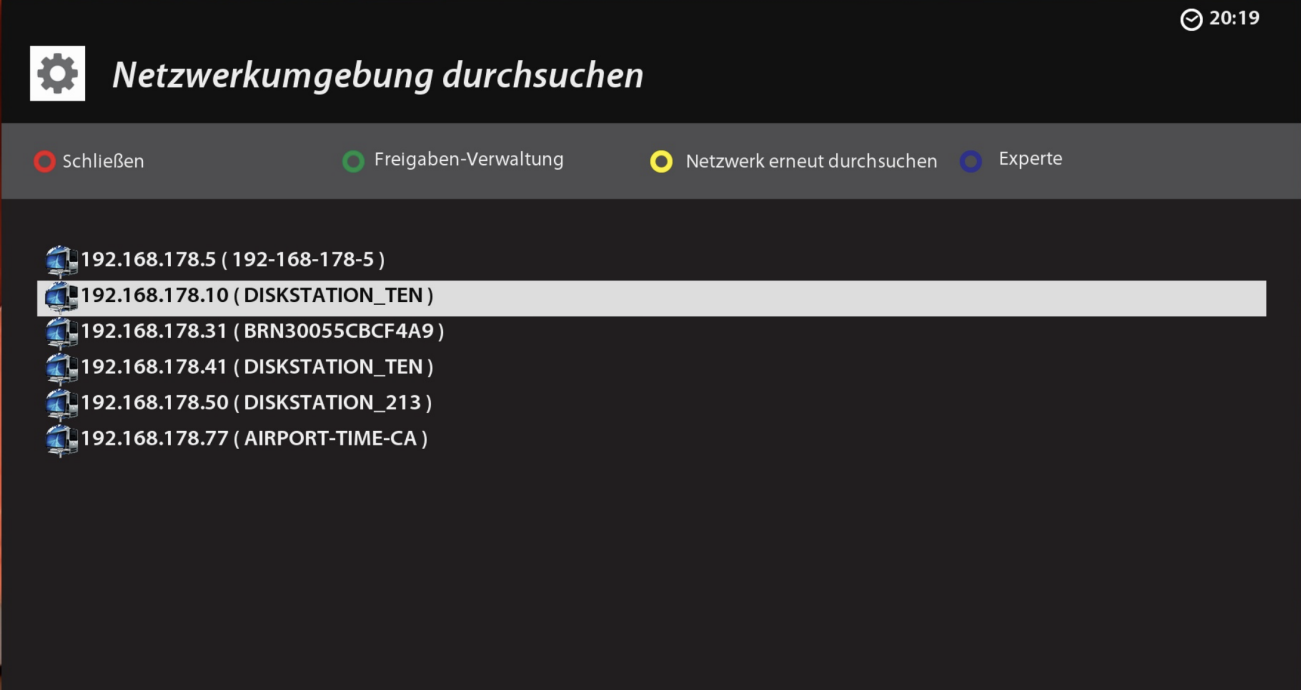

**Es erschienen alle Verzeichnisse, die verbunden werden können.**

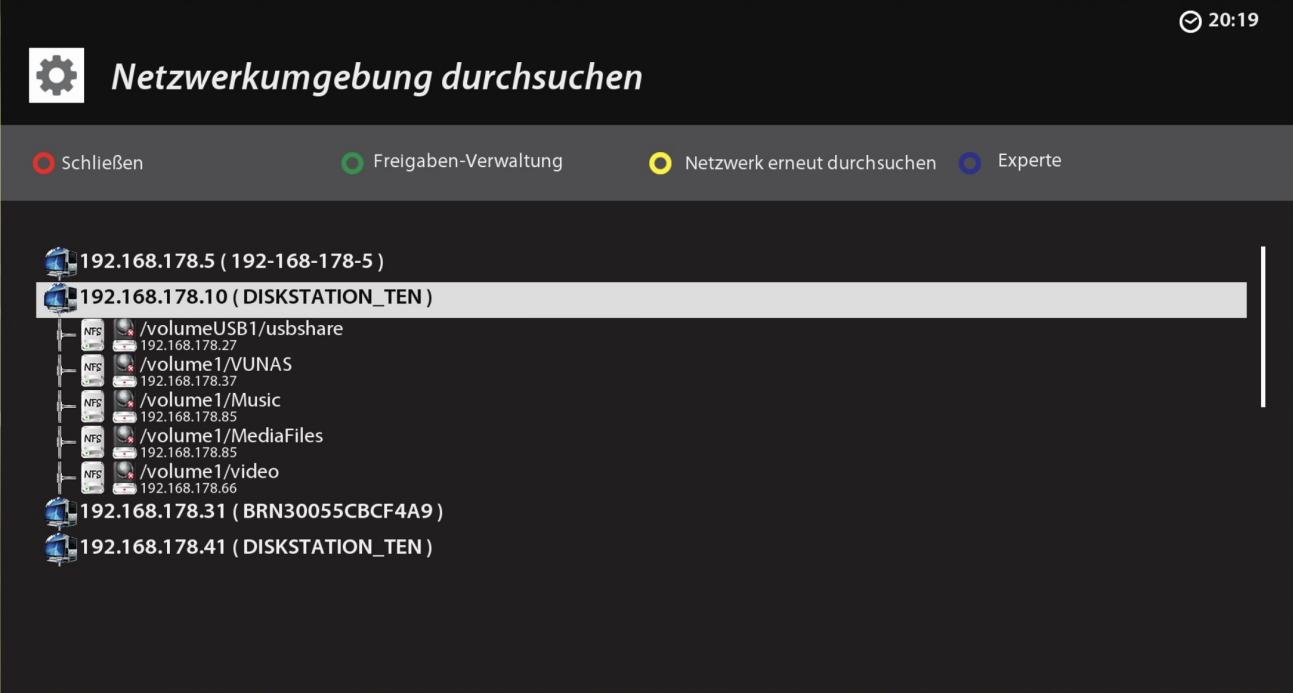

**Anschließend wählt man aus, welches Verzeichnis verbunden werden soll.**

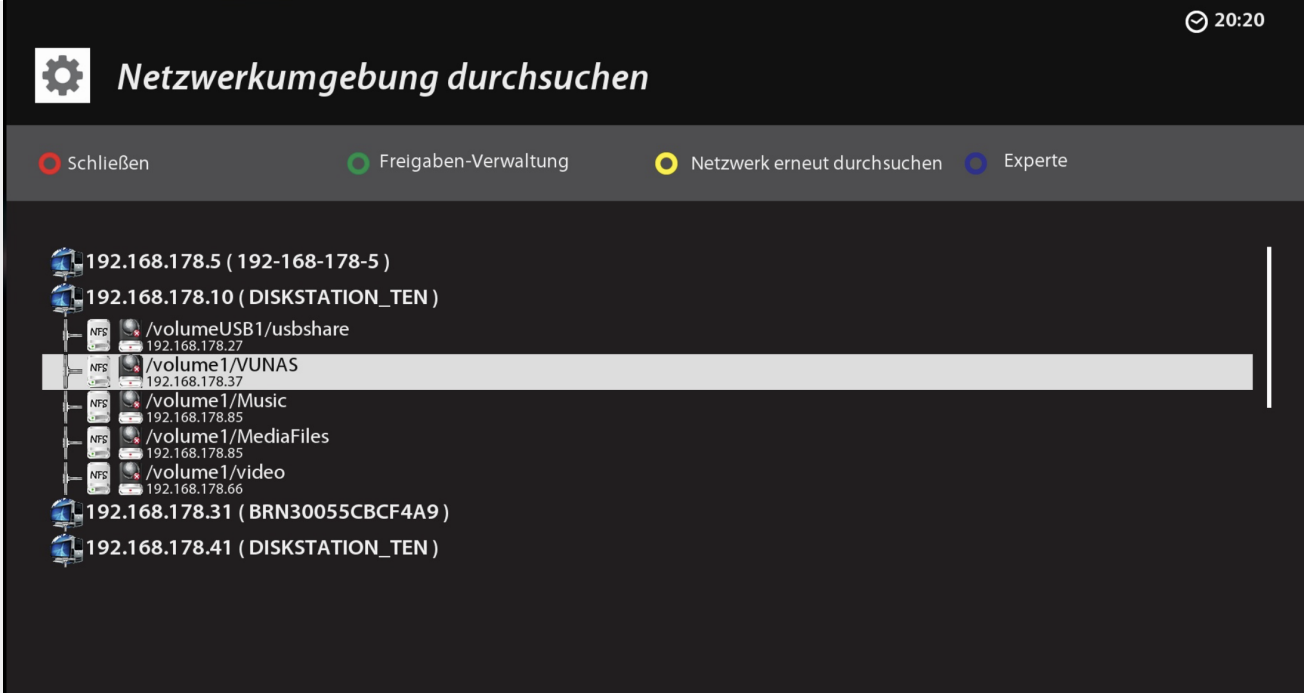

**Im Freigabe-Editor nimmt man die Einstellungen, wie im Beispiel angegeben, vor:**

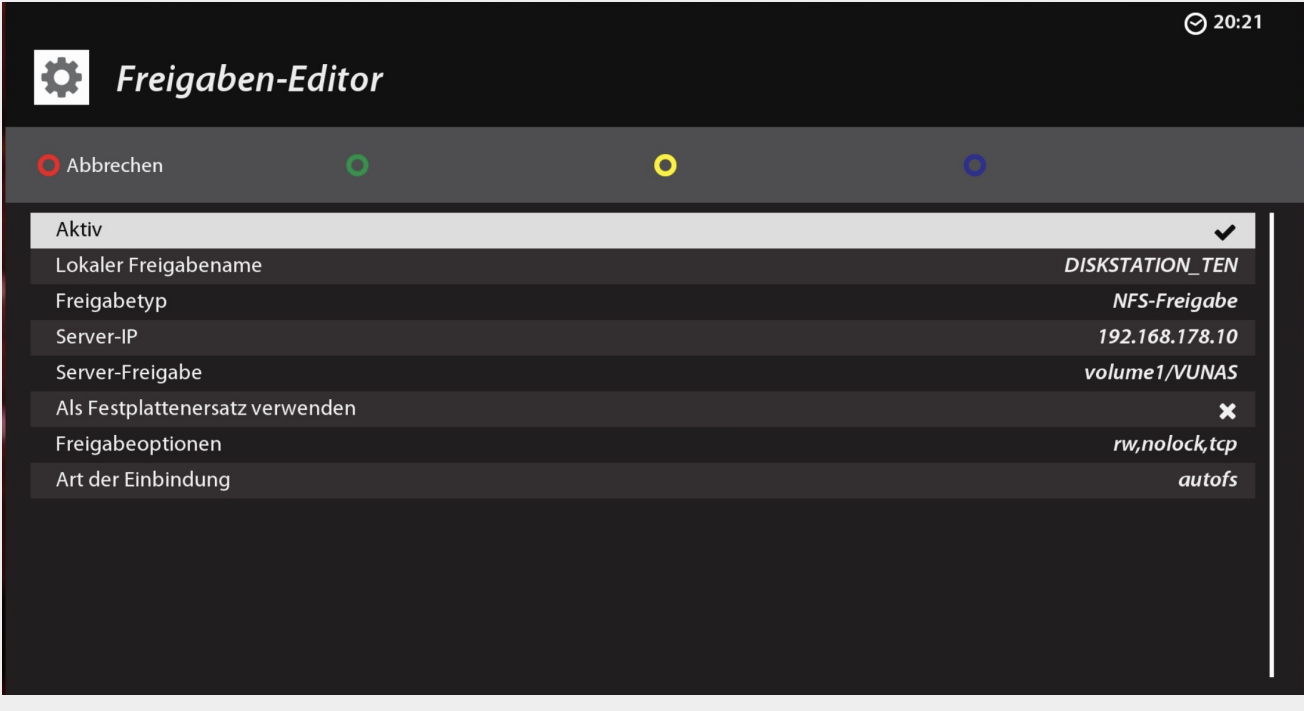

Dabei ist zu beachten, dass:

- Der lokale Freigabename frei gewählt werden kann.
- Der Pfad unter Server-Freigabe, wie im Punkt Netzwerkumgebung durchsuchen, verwendet wird.

Möchte man einen speziellen Ordner unterhalb dieser Ebene nutzen, so klickt man in dieses Feld mit der Fernbedienung nach rechts und ergänzt den Ordner und speichert dann mit OK.

Nachfolgend ein Beispiel für das Verbinden eines Verzeichnisses auf der NAS und dann die Freigabe eines bestimmten Ordners, in diesem Beispiel FilmArchiv.

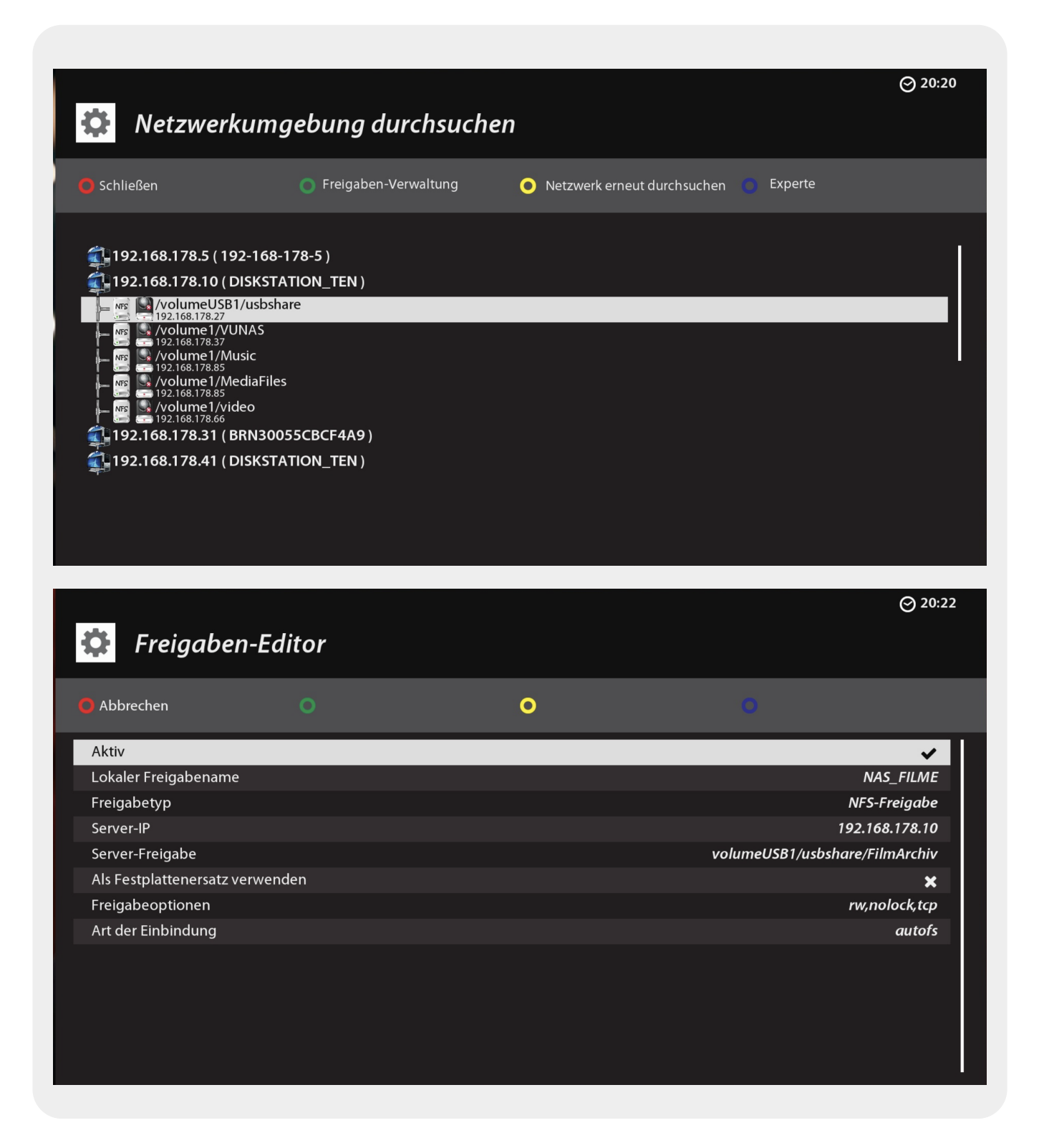

#### <span id="page-20-0"></span>**Einrichtung der NAS-Freigabe im SmartFilervu+**

Damit SmartFiler die NAS-Pfade erkennt, muss die SmartFilervu.xml mit einem Editor editiert werden und um eine Zeile mit dem Pfad ergänzt werden. Die SmartFilervu.xml befindet sich in diesem Pfad:

/rootfs/usr/lib/enigma2/python/Plugins/Extensions/SmartEPGvu/settings

Hier werden nun die Pfade **genauso** wie im Freigabe-Editor der Vu+ unter dem Punkt Lokaler Freigabename eingetragen.

```
<rootdirs>
<dir>/media/net/autonet/DISKSTATION_TEN/</dir>
<dir>/media/net/autonet/NAS_FILME/</dir>
<dir>/media/hdd/movie/</dir>
</rootdirs>
```
Falls es Probleme durch die Nutzung von Mounts mit "autofs" geben sollte, dann empfiehlt es sich, das NAS manuell via [PuTTy](https://www.putty.org/) oder einem ähnlichen Telnet-Client wie folgt zu mounten und den neuen Mount dann in die xml eintragen.:

mount -t nfs -o nolock,rsize=4096,wsize=4096,tcp DEINE\_NAS\_IP:/volume1/Datafiles/ //media/net/DEIN\_VERZEICHNIS/

> Um die NAS Verzeichnisse nach dem Eintrag der Freigabe(n) in der xml in SmartFilervu<sup>+</sup> anzuzeigen, muss ein Neustart durchgeführt bzw. das GUI neu gestartet werden. Anschließend den SmartFiler aufrufen und in die Ebene der Root Verzeichnisse navigieren (befindet man sich im movie Verzeichnis springt man mit ".." oder **Exit-lang** in die Liste der Root Verzeichnisse).

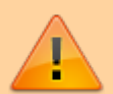

Dann startet man mit der Teletext-Taste einen sogenannten Fullscan. (Es werden alle Rootverzeichnisse rekursiv, also auch alle Unterordner gescannt) Bis die Verzeichnisse in SmartFilervu<sup>+</sup> erscheinen, kann es ein wenig dauern. Zwischenzeitlich kann mit Exit die Sicht verlassen werden. Ist die Anzeige für den Scan erloschen (orange Farbe/Text Legende Teletext-Taste) sind nach erneutem Aufruf des SmartFilers bzw. der Root Verzeichnisliste alle Rootverzeichnisse sichtbar.

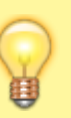

SmartFilervu<sup>+</sup> erstellt eine ID-Datei, diese wird automatisch erzeugt und im Mount- Verzeichnis in der Datei "SmartFiler.ID" gespeichert. Dies betrifft alle Geräte (interne Platte, NAS, USB-Geräte) und somit bleibt der Speicher **eindeutig zuordenbar**, selbst über mehrere Vus hinweg.

#### **Das Ergebnis sieht dann so aus:**

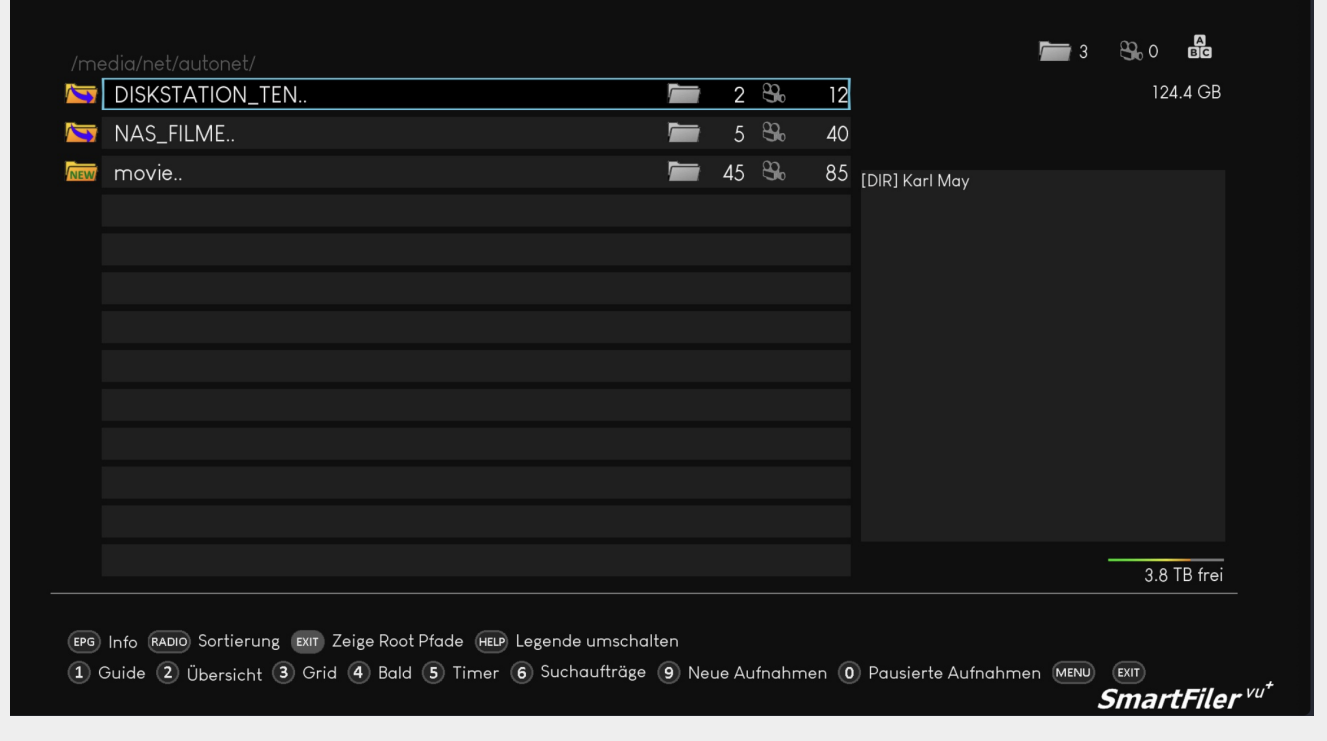

From: <https://www.nayal.de/>-

Permanent link: **<https://www.nayal.de/doku.php/sicht9>**

Last update: **2024/02/04 14:42**